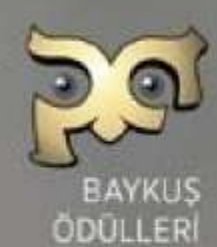

# **BAYKUŞ ÖDÜLLERİ BAŞVURU KILAVUZU**

www.tuad.org.tr

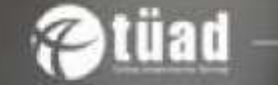

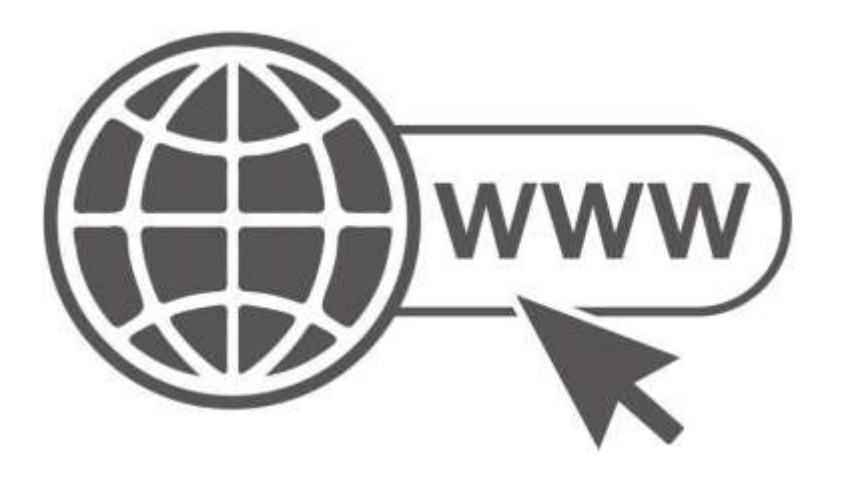

Baykuş Ödülleri Üye Girişi için aşağıdaki linki tarayıcınıza kopyalayınız.

#### <http://uye.baykusodulleri.org.tr/>

*Baykuş Ödülleri 2023 Yönetmeliği esastır ve tüm başvurular için bağlayıcıdır. Lütfen dikkatle okunuz.*

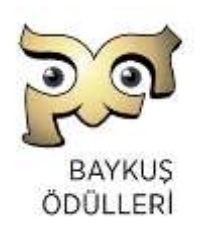

#### **İÇİNDEKİLER**

- siteye giriş ve üye olma
- Proje bilgilerini oluşturma
- Başvuru taahhütnamesi
- Proje açıklama formu
- Proje açıklama menü
- Yeni proje ekle
- Genel şartlar

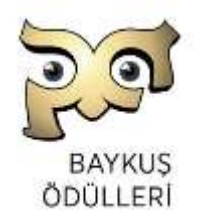

### [http://uye.baykusodulleri.org.tr](http://uye.baykusodulleri.org.tr/)

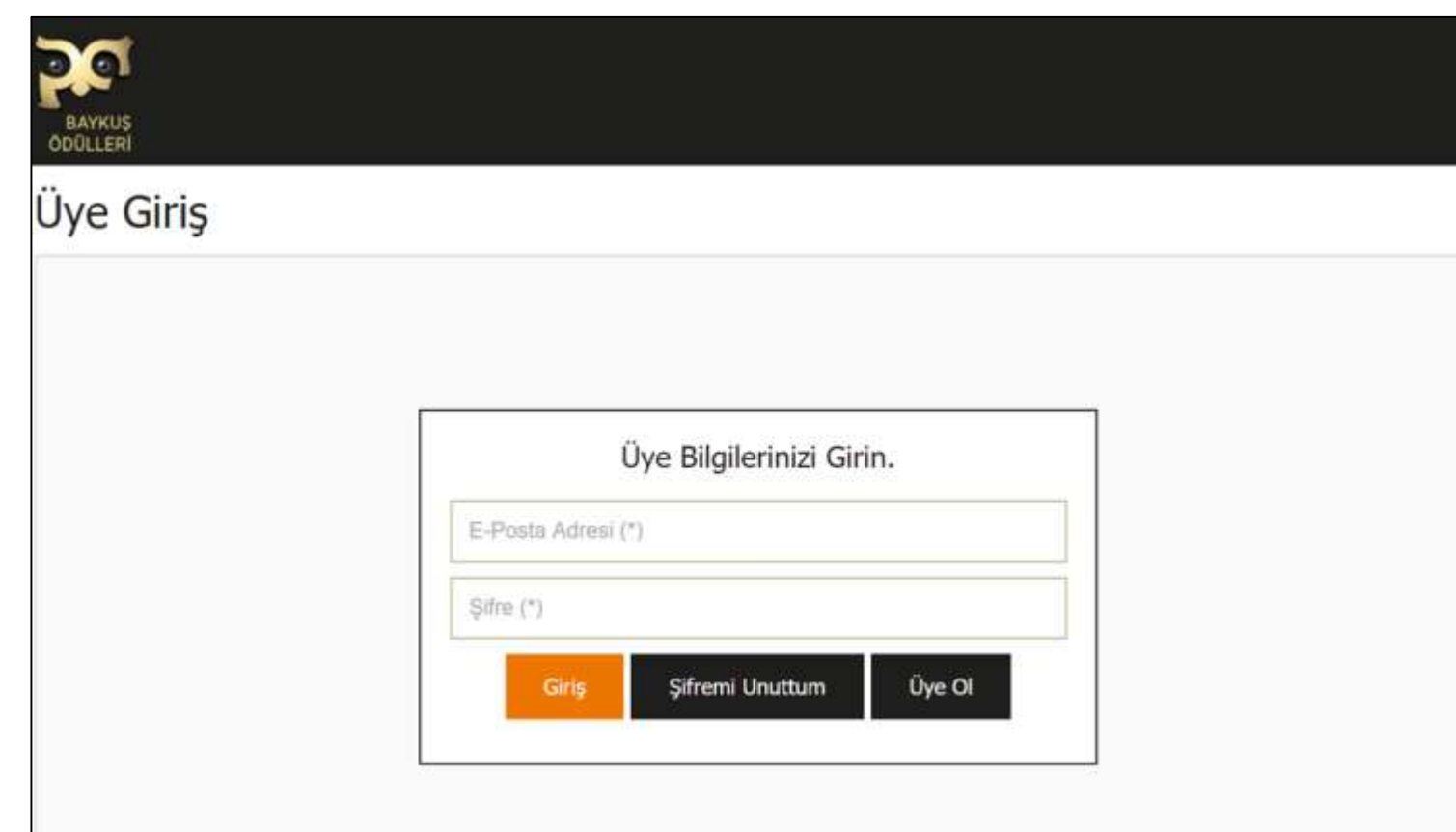

Üye ol- a tıklayarak üye bilgilerinizi ve şifrenizi oluşturunuz.

*Not: 2022 yılında yapmış olduğunuz üye girişleri geçersizdir, 2023 yılı için tekrar oluşturmanız gerekmektedir.*

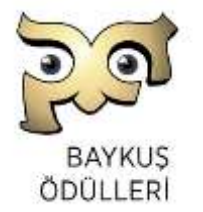

*BaykuşÖdülleri 2023 Yönetmeliği esastır ve tüm başvurulariçin bağlayıcıdır. Lütfen dikkatle okunuz.*

### «Gelen Kutunuza» şifre ve üyelik onayınız gelecektir. Linki tıklayarak doğrulayınız.

#### E-Posta Doğrulama

baykusodulleri.org.tr <noreply@baykusodulleri.org.tr> To baykusodulleri.org.tr e-posta doğrulama

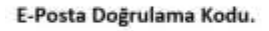

Doğrulamak için tıklayınız: http://uye.baykusodulleri.org.tr/eposta-dogrulama/w8vgGQ9mNJ3

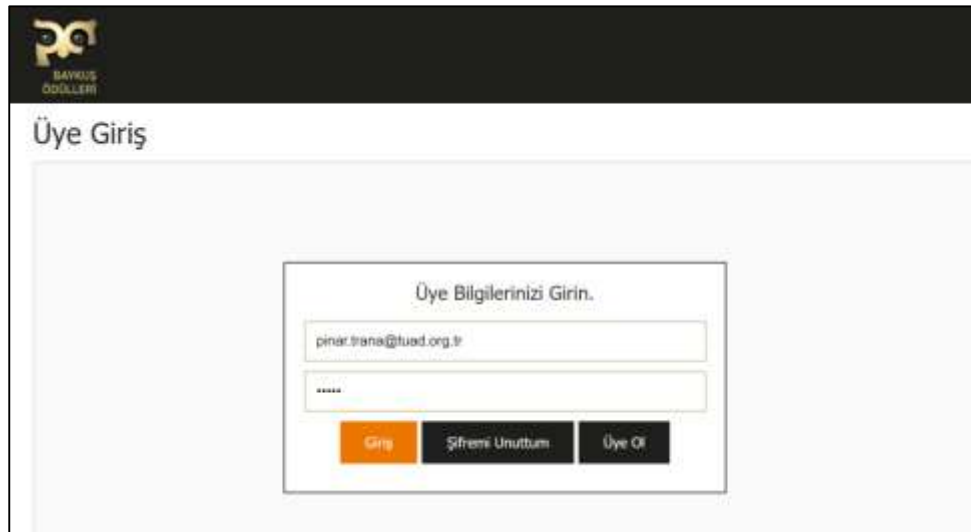

#### **GİRİŞ** kutucuğuna tıklayarak başvuru işleminize başlayabilirsiniz.

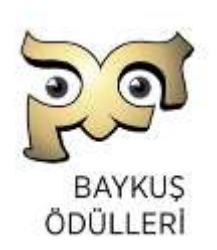

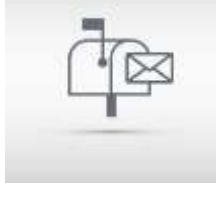

### Üye olarak sisteme giriş yaptığınızda karşınıza çıkacak ekran.

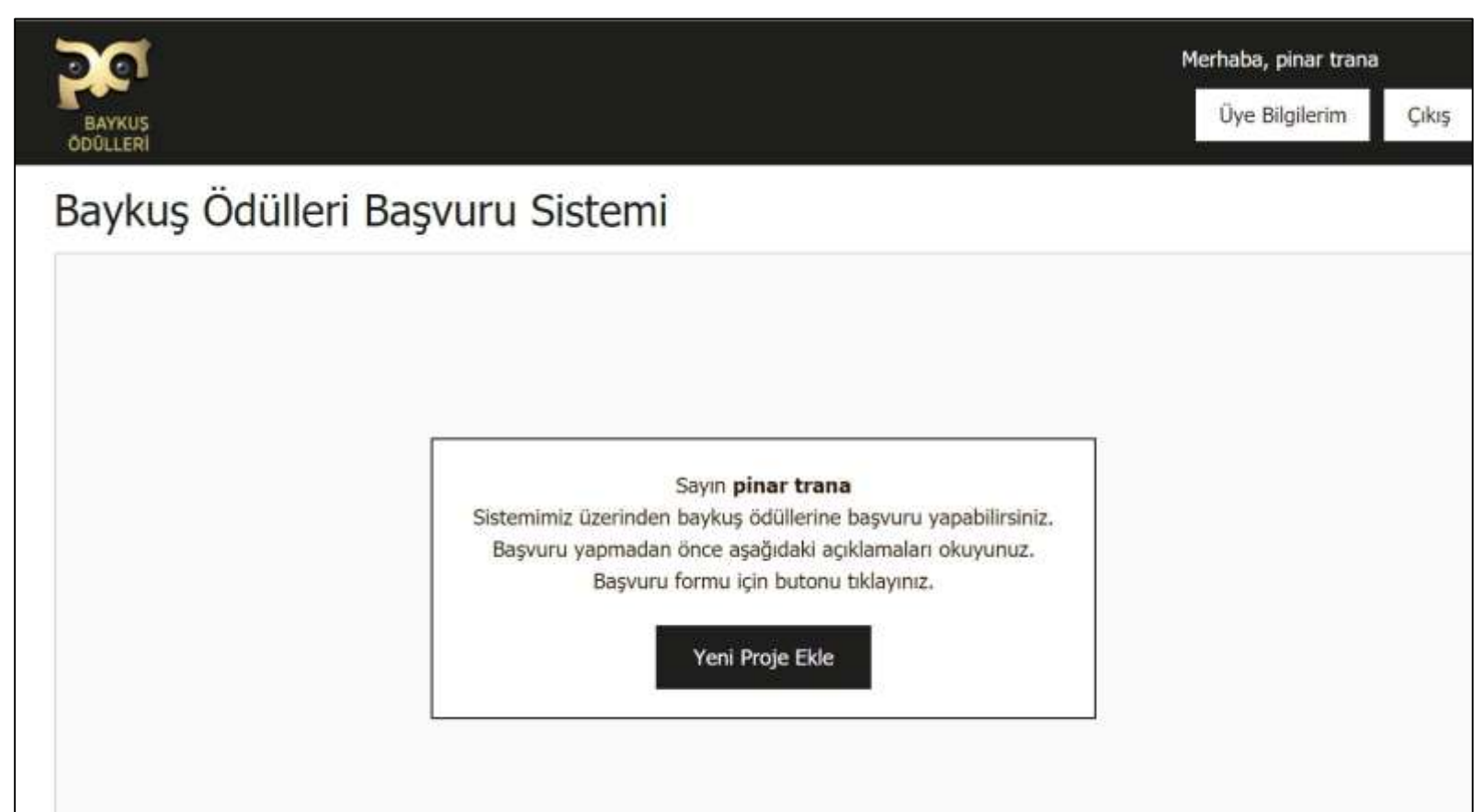

*BaykuşÖdülleri 2023 Yönetmeliği esastır ve tüm başvurulariçin bağlayıcıdır. Lütfen dikkatle okunuz.*

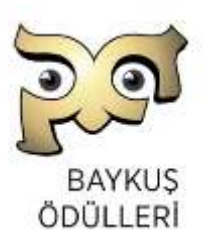

## Birinci Adım: Proje Bilgileri

**ADIM 1: PROJE BİLGİLERİ**

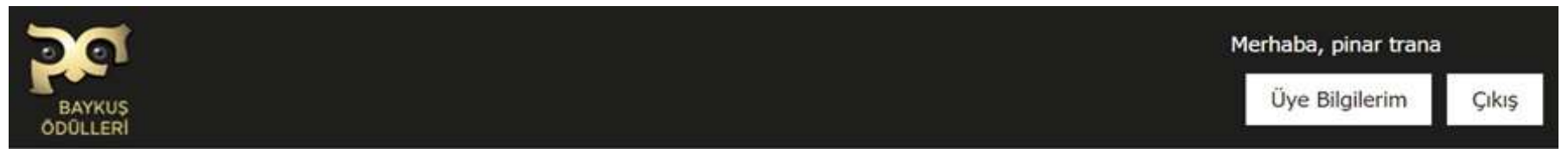

#### Proje Başvuru

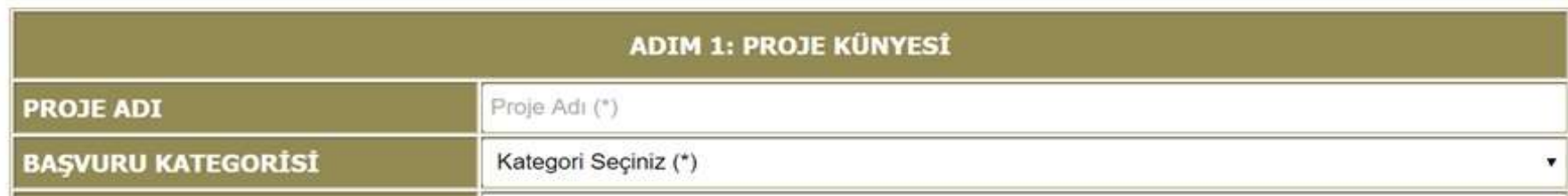

Başvuru yapacağınız kategoriler 'Başvuru Kategorisi' sekmesinde yer almaktadır.

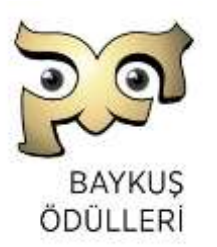

## Birinci Adım: Proje Bilgileri

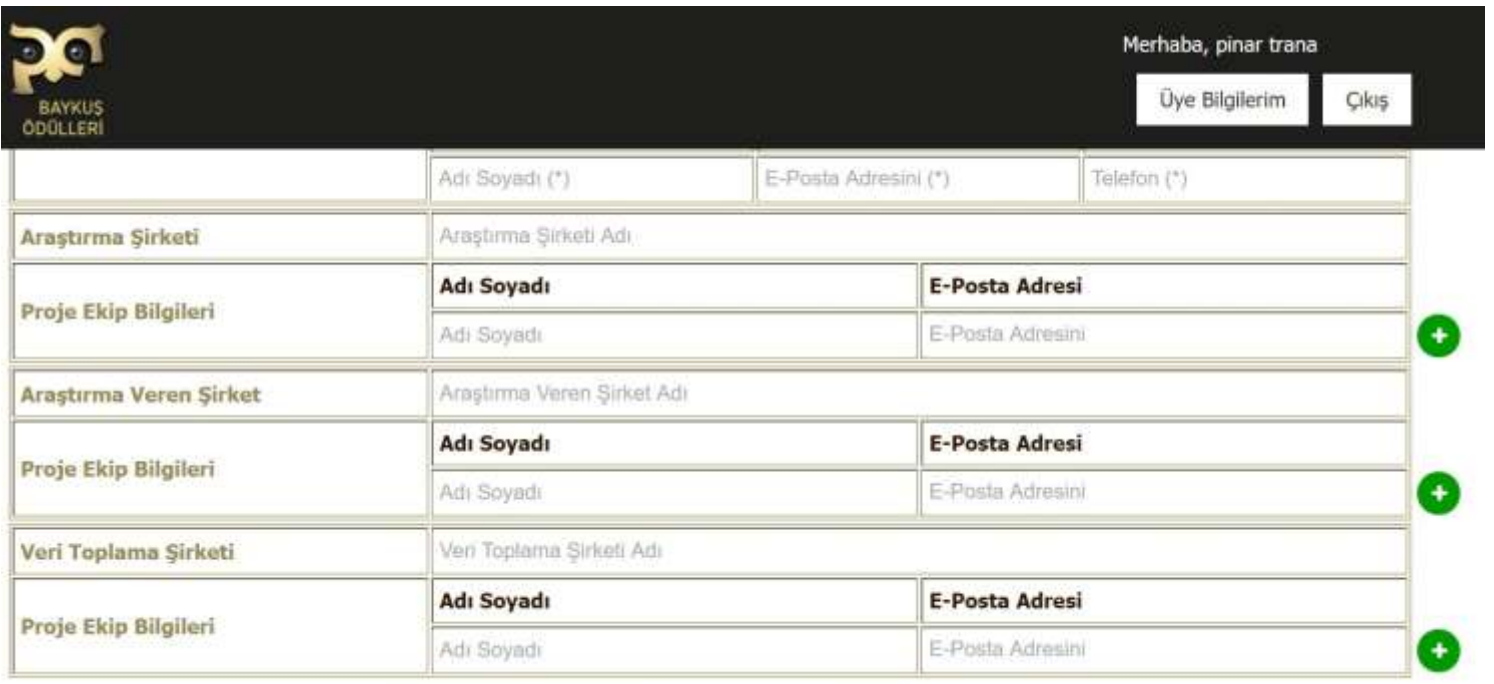

Proje Künyesi Formunun eksiksiz ve doğru doldurulması çok önemlidir.

*BaykuşÖdülleri 2023 Yönetmeliği esastır ve tüm başvurulariçin bağlayıcıdır. Lütfen dikkatle okunuz.*

#### Artı ile birden fazla kişi girişi Pol yapabilirsiniz.

- İlgili tüm tarafların bilgisi girildikten  $E_{\rm c}$ sonra Bilgileri Oluştur-a tıklayarak tamamlayın.
- Oluşturduğunuz proje bilgilerini kontrol amaçlı görüntüleyebilir, gerekirse düzenleme yapabilirsiniz.
- Bilgilerin doğru olduğundan emin olduktan sonra, Başvuru Taahhütnamesi-ne tıklayarak ilerleyin.

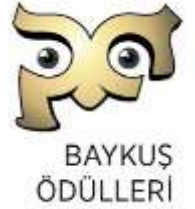

## İkinci Adım: Başvuru Taahhütnamesi

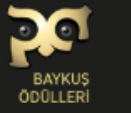

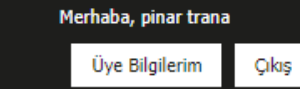

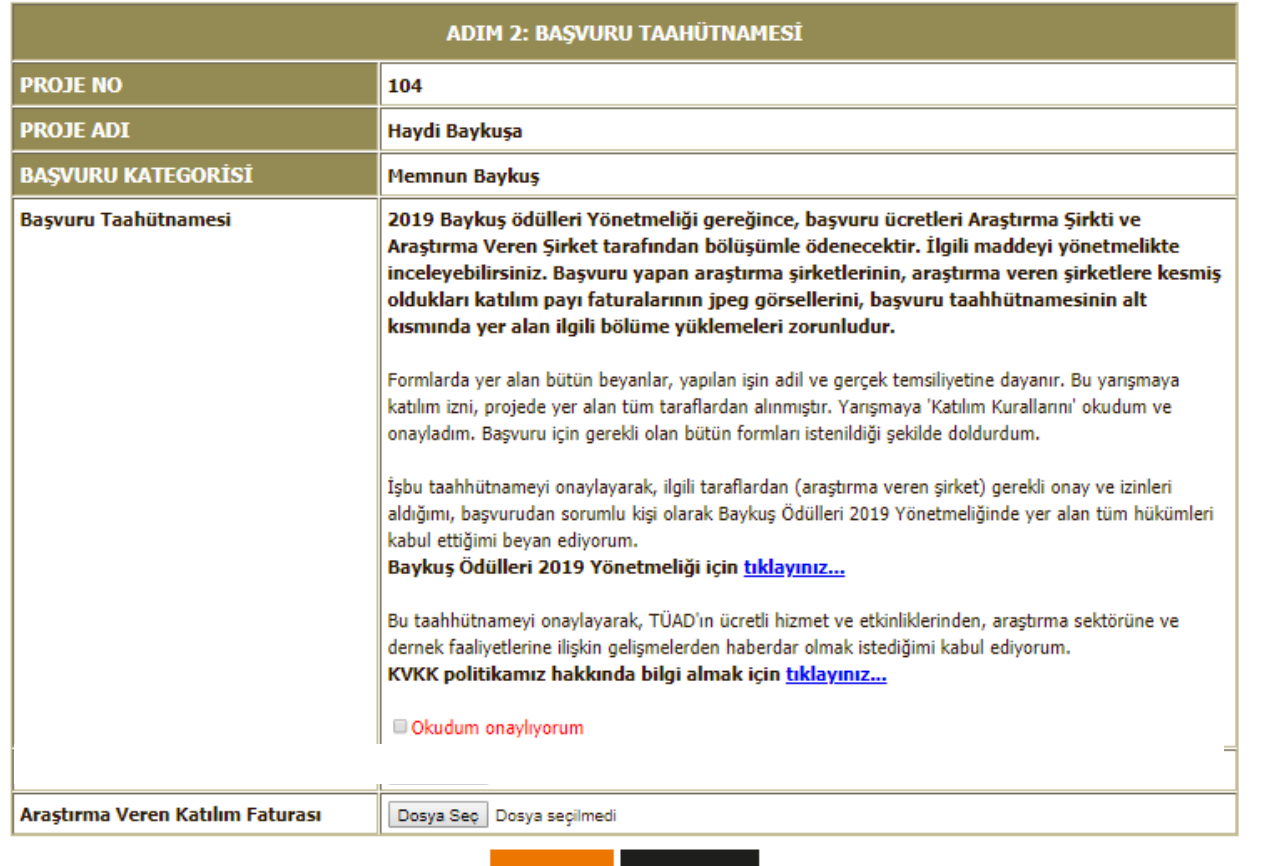

Okudum onaylıyorum- tıklayınız. Faturaları maksimum 1 MB jpg veya pdf olarak yükleyiniz.

(\*) Çoklu başvurular için ödemeyi bir kerede toplam başvuru sayınız için yapabilirsiniz.

(\*\*) 2023 yönetmeliğinde, başvuru ücretlerinin araştırma şirketi, araştırma veren şirket ve veri toplama şirketi paylaşımlı ödenmesi gerektiğine dair madde mevcuttur.

Bknz: Yönetmelik\_B2\_**Başvuru Formatı ve Yöntem j bendi**

*Not: 2018 de zorunlu olan ödeme dekontu kaldırılmıştır. Ödemeler TUAD banka hareketlerinden takip edilecektir. Ödemesi yapılmamış projelerin başvurusu geçersizdir.*

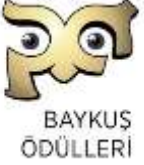

## İkinci Adım: Başvuru Taahhütnamesi

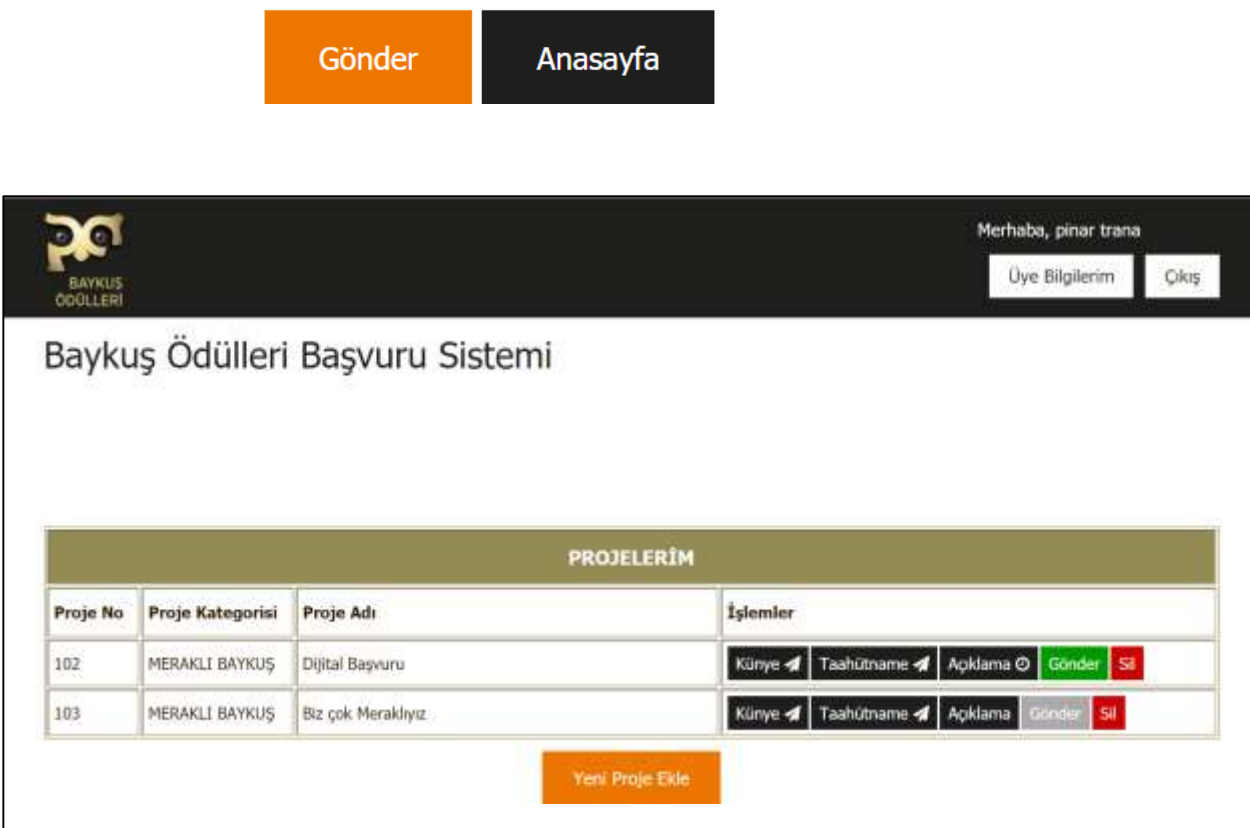

**Gönder-i** tıklayarak ikinci adımı tamamlayınız. Bundan sonra ana sayfaya yönlendirileceksiniz. Artık projenizi yazmaya veya daha önce hazırlamış olduğunuz mevcut dosyadan kopyalamaya başlayabilirsiniz. Fotoğraf, grafik ve diğer görsel materyallerinizi menüde yer alan ilgili butonları kullanarak yükleyebilirsiniz.

**Proje Açıklaması-na** tıklayarak bilgilerini ve taahhütnamesini girmiş olduğunuz projenin açıklamalarını giriniz

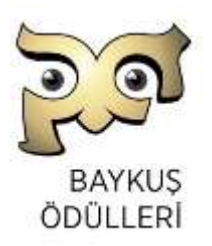

*BaykuşÖdülleri 2023 Yönetmeliği esastır ve tüm başvurulariçin bağlayıcıdır. Lütfen dikkatle okunuz.*

### Proje Açıklaması

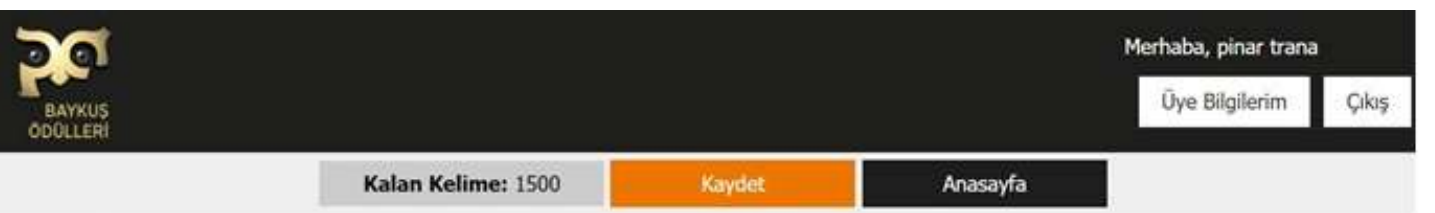

#### Proje Başvuru

Bu formu doldururken kaydedip çıkabilir ve daha sonra düzenle ile projenizde değişiklik yapabilirsiniz. Formu doldurup, kontrol ettikten ve her şeyin doğru olduğundan emin olduğunuzda "Gönder" e tıklayınız. Form "Ön İzleme" kısmında gördüğünüz sekilde jüriler tarafından görülecektir. Font: Tahoma, Punto: 11, satır aralığı: 1,5 olmalıdır.

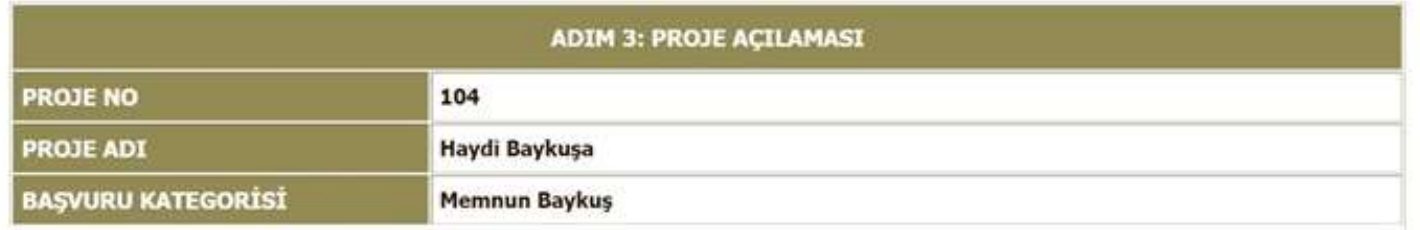

Açıklama: Birden fazla araştırma yönteminin kullanıldığı projelerde her yöntem için Bölüm 1'de yer alan "Araştırma Künyesi" ayrı ayrı doldurulacaktır. Yeni künye alanı açmak için sağda bulunan O simgesine tıklayınız.

Yazım formatı, diskalifiye nedenleri, jüri ön ve final değerlendirme kriterleri ve diğer açıklamalar için www.baykusodulleri.org.tr adresinde yer alan "Baykuş Ödülleri Yönetmeliği"ni dikkatlice okuyunuz. Bu form, grafikler hariç 1500 kelime olarak doldurulacaktır.

Birinci Bölüm Araştırmanın Künyesi, ikinci bölüm **Proje Açıklaması-**dır

Proje Açıklamasında üst kolonda kelime sayacı yer almaktadır. Künyeler, grafik ve görsellerde yar alan kelimeler sayıya **dahil değildir.**

Artı ile birden fazla künye girişi yapabilirsiniz.

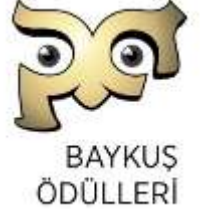

### Araştırmanın Künyesi

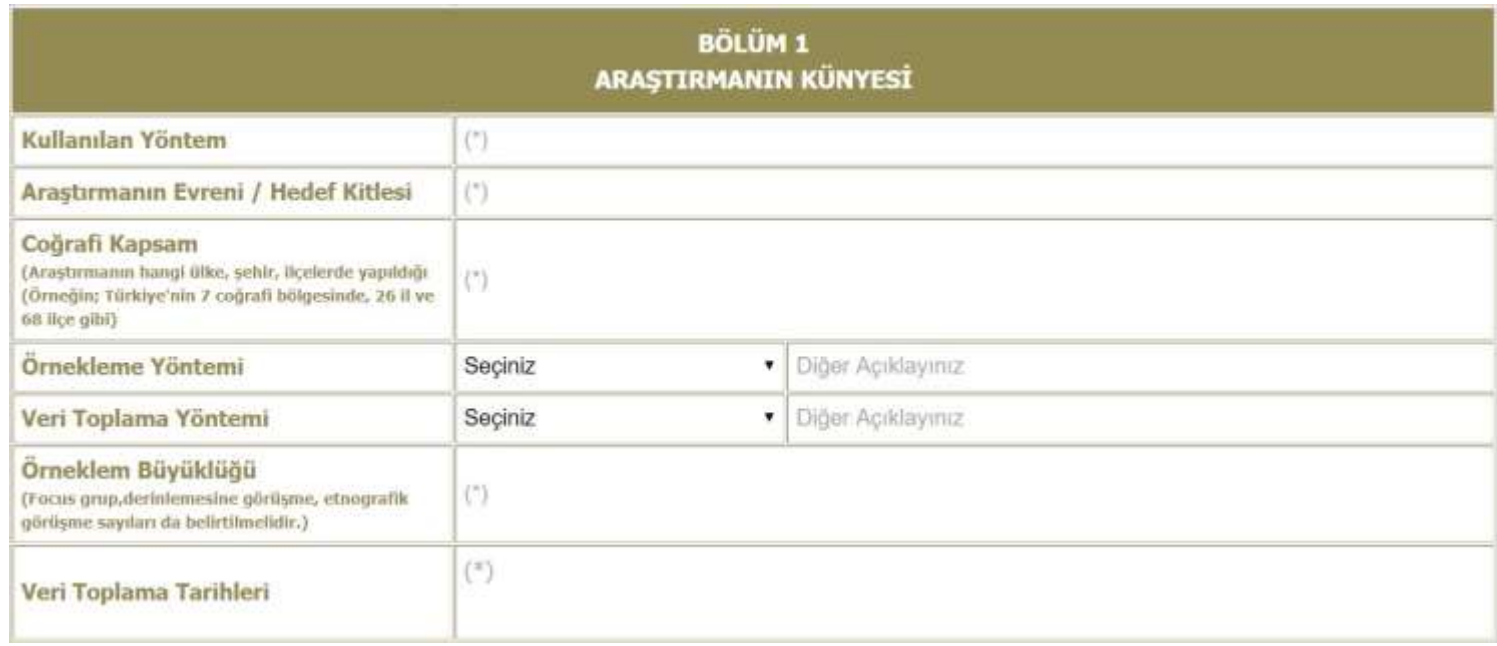

**Basarak künye çoğaltabilirsiniz.**

 $\left| \cdot \right|$ 

Projeniz birden fazla yöntem ile gerçekleştirilmişe, her yöntemin künyesi tek tek doldurulmalıdır.

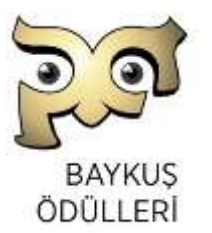

### Bölüm 2: Proje Açıklaması

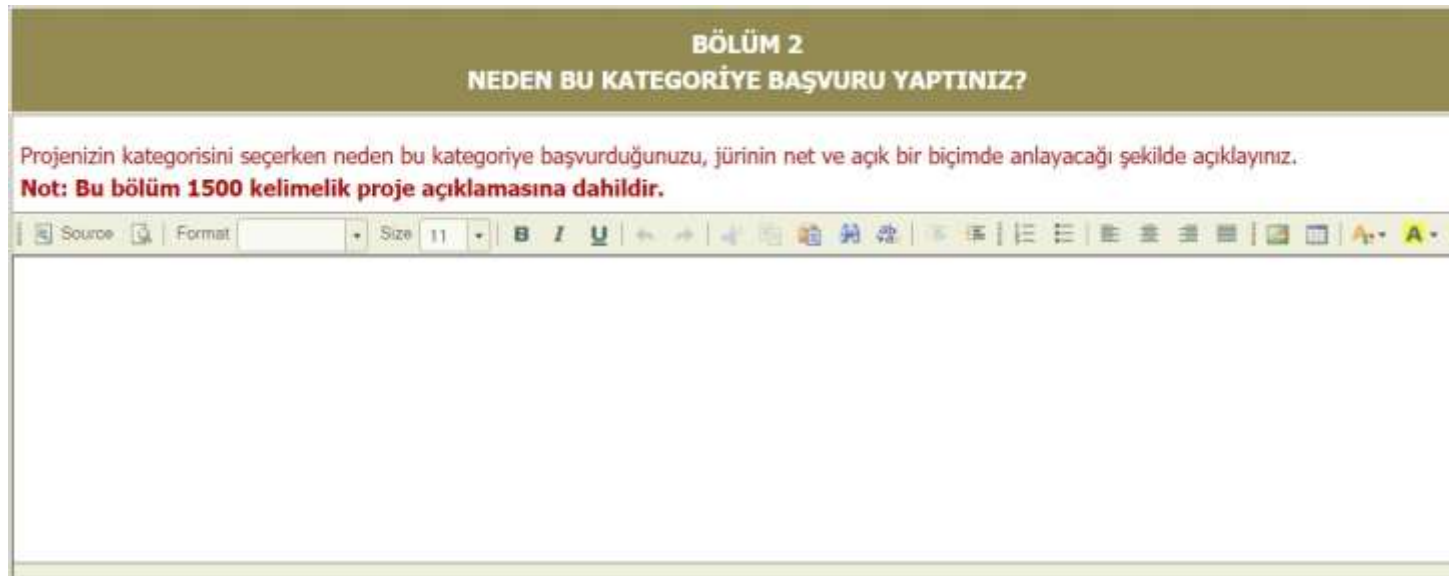

**DİKKAT:** 2019 yılından itibaren proje açıklamalarına **"Neden Bu Kategoriye Başvurdum?"**  bölümü eklenmiştir. Bu bölümde yapacağınız açıklama 1500 kelime kontenjanına dahildir.

*NOT: Neden o kategoriye başvurduğunuzu, jürinin net ve açık olarak anlamasına yardımcı olacak şekilde yazınız. Önceki yıllardaki uygulama olan, Jürinin kategori değiştirme hakkı kaldırılmıştır. Bir projenin kategorisinin yanlış olduğu tespit edilse bile kategorisi değiştirilmeyecektir.*

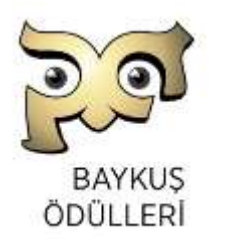

### Bölüm 2: Proje Açıklaması

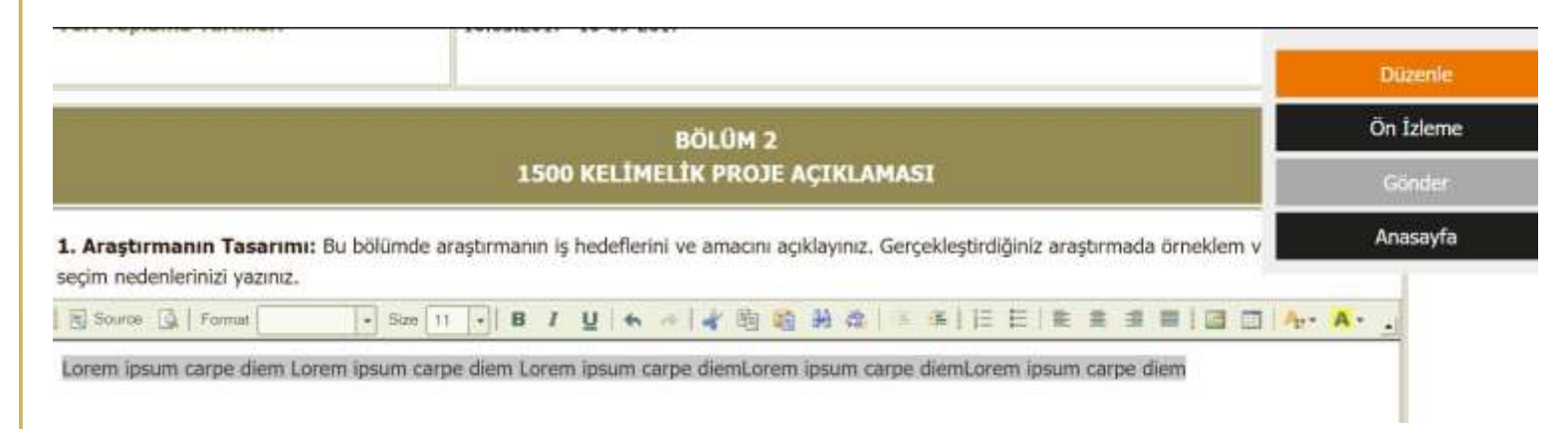

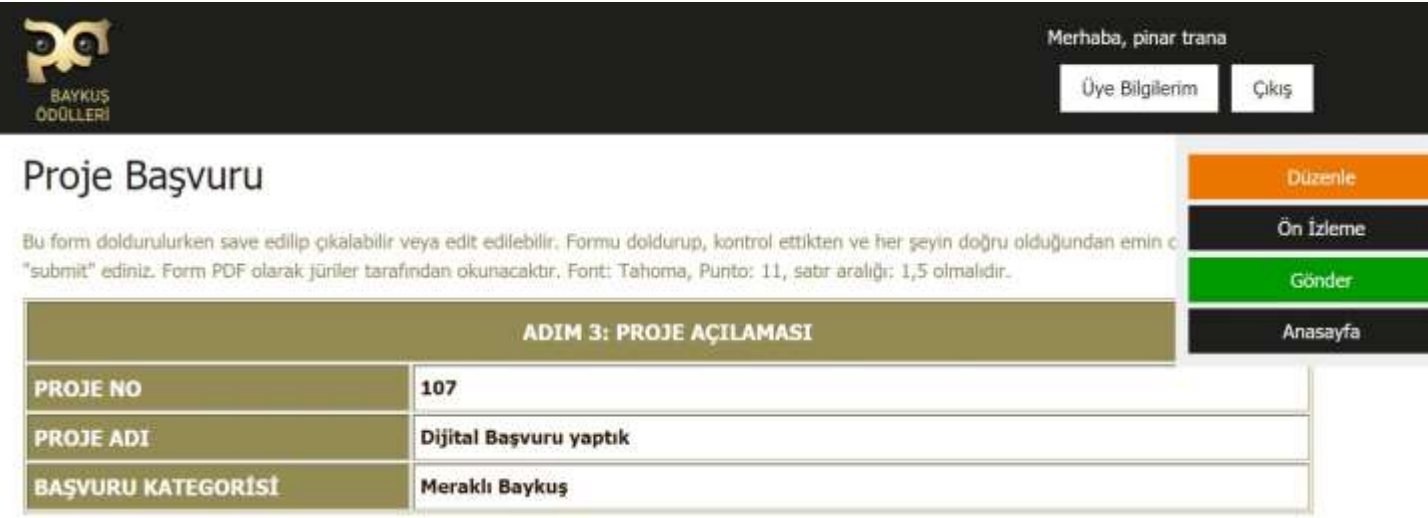

Projeyi yazarken kaydedip çıkabilirsiniz. Kaydettiğiniz projeyi düzenleyebilir, ön izleme yapabilirsiniz. Gönderdikten sonra geri çekebilirsiniz.

Projeyi gönderdikten sonra ana sayfaya geri dönerek yeni bir proje giriş yapabilirsiniz.

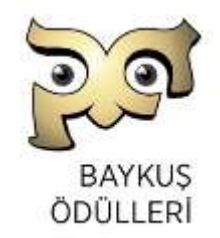

### Proje Açıklaması Üst Menü Kullanımı

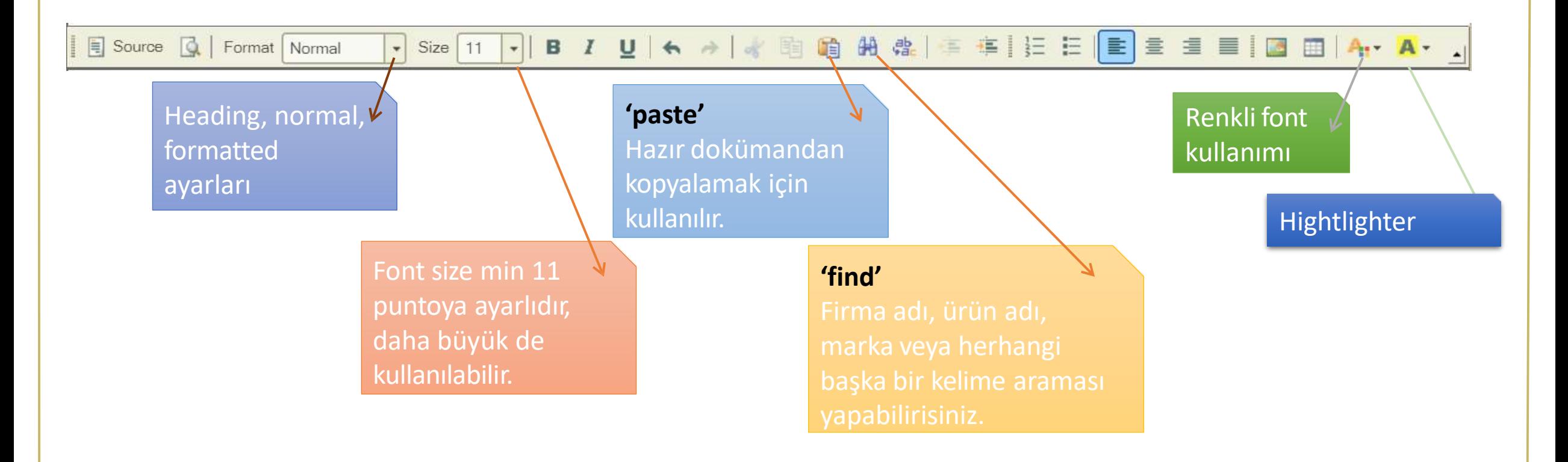

Grafikler ve tüm chartlar jpg formatında yüklenebilir. Bir sonraki sayfada nasıl kullanılacağı anlatılmaktadır.

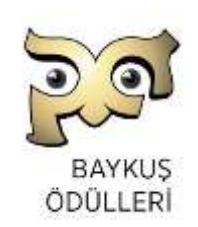

#### Proje Açıklaması İçine Jpg Görsel Yükleme

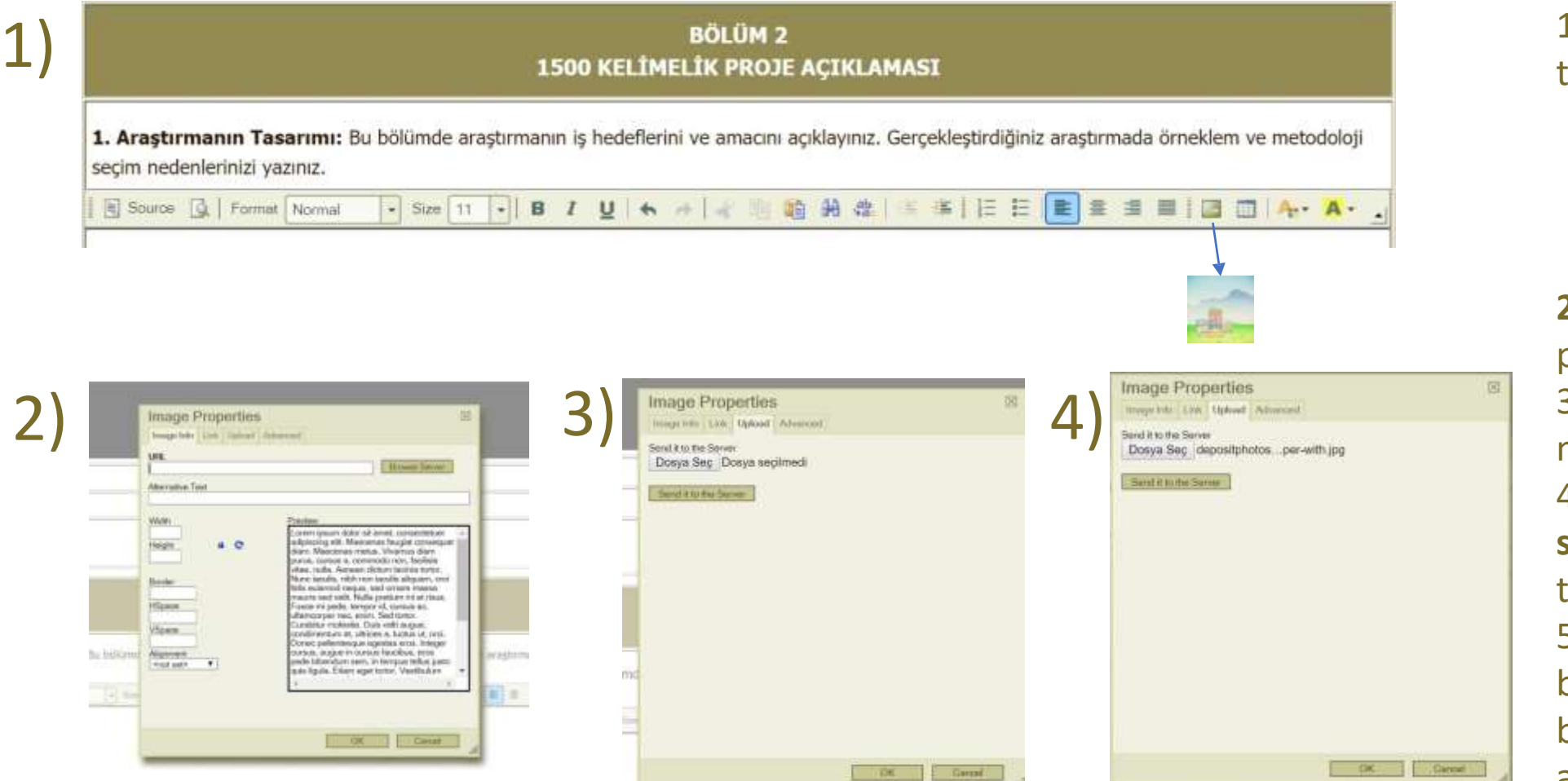

1-**İmage** ikonunun üzerine tıklayınız.

**2 İmage properties** penceresi açılacak. 3 Açılan pencerede üst menüden **upload** seçiniz. 4- Resmi yükledikten sonra **send it to the server** tuşuna basınız. 5- Açılan **image info**  bölümünden yerini, büyüklüğü ve yazıları ayarlayabilirsiniz.

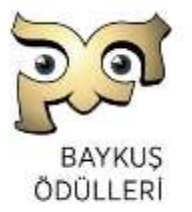

*BaykuşÖdülleri 2023 Yönetmeliği esastır ve tüm başvurulariçin bağlayıcıdır. Lütfen dikkatle okunuz.*

## Yeni Proje Girişi

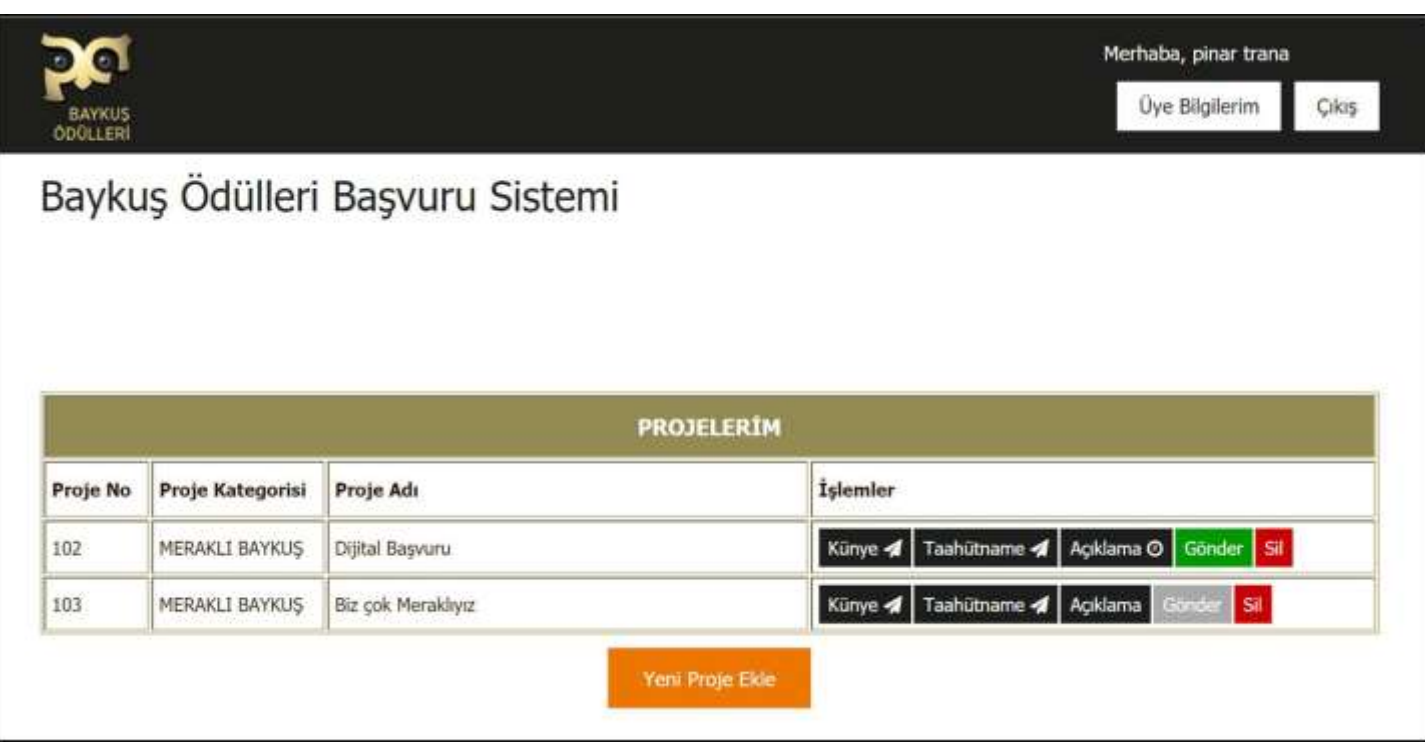

**Ana Sayfa:** Girmiş olduğunuz projeler bu sayfada numara, kategorisi ve adı ile sıralanır.

**Yeni Proje Ekle** ile bir sonraki projenizin girişine başlayabilirsiniz.

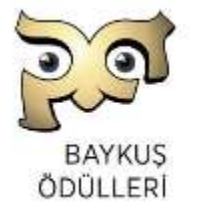

### Sisteme Dair Genel Bilgiler

- Girmiş olduğunuztüm bilgiler TÜAD'ın admin panelinde görünmektedir.
- Proje numaraları kategori bazında bir sıra içermez, sistem o anda numara üretir.
- Uzatılmış süre belirtilen tarihte saat 18:00 da biter, sisteme girişler kapanır. ್ನಾ
- Başvurular tamamlandıktan sonra, kategorilerin hangi sıra ile okunacağı kura ile belirlenir. **CO**
- Değerlendirme için jüriye özel bir portal yapılmıştır, her jüri kendi şifresi ile giriş yapar.
- Jüriler, kategorileri aynı sıra ile değerlendirecek ancak kategoriler içinde yer alan projelerin DO sıralamaları rassal olarak her jüride farklı olacaktır.
- Birinci gün sonunda ve ikinci gün değerlendirmeler bitince, jürilerin sisteme girişi kapatılır.
- Jüri şifreleri IP adresleri ile bağlıdır, aynı anda başka bir cihazdan giriş yapılmasına izin verilmez.

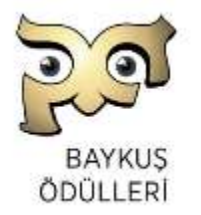

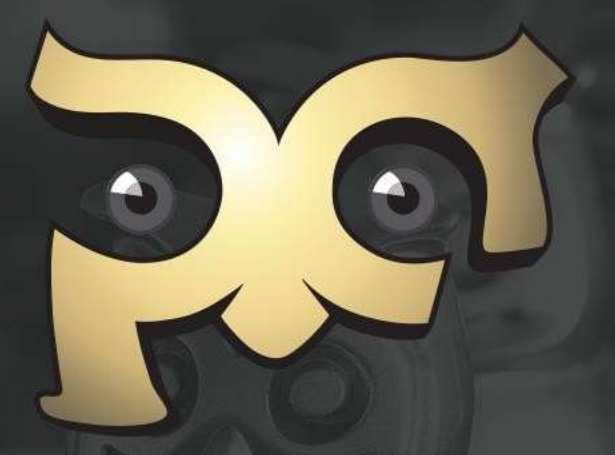

#### www.baykusodulleri.org.tr

www.tuad.org.tr